# **Thunderbird How do I set up my eMail account under Mozilla Thunderbird 1.0 ?**

#### **Mozilla Thunderbird 1.0**

When setting up Mozilla Thunderbird 1.0 for the first time you are supported by an Account Wizard.

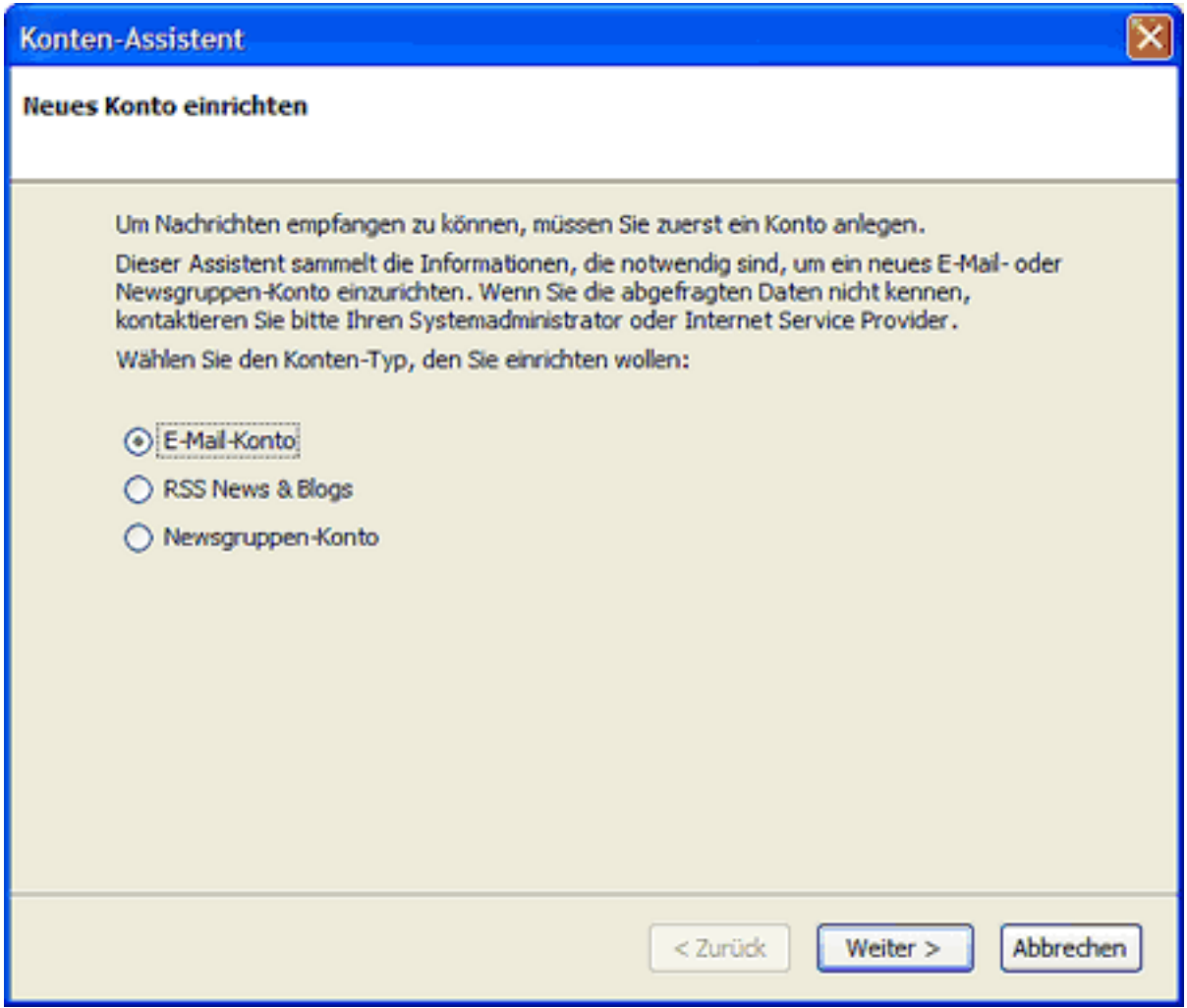

To receive eMails you have to create an **E-Mail Account**.

If you want to add another eMail account later you have to start the Wizard manually. Click "File > New > Account..." and the Account Wizard will be started.

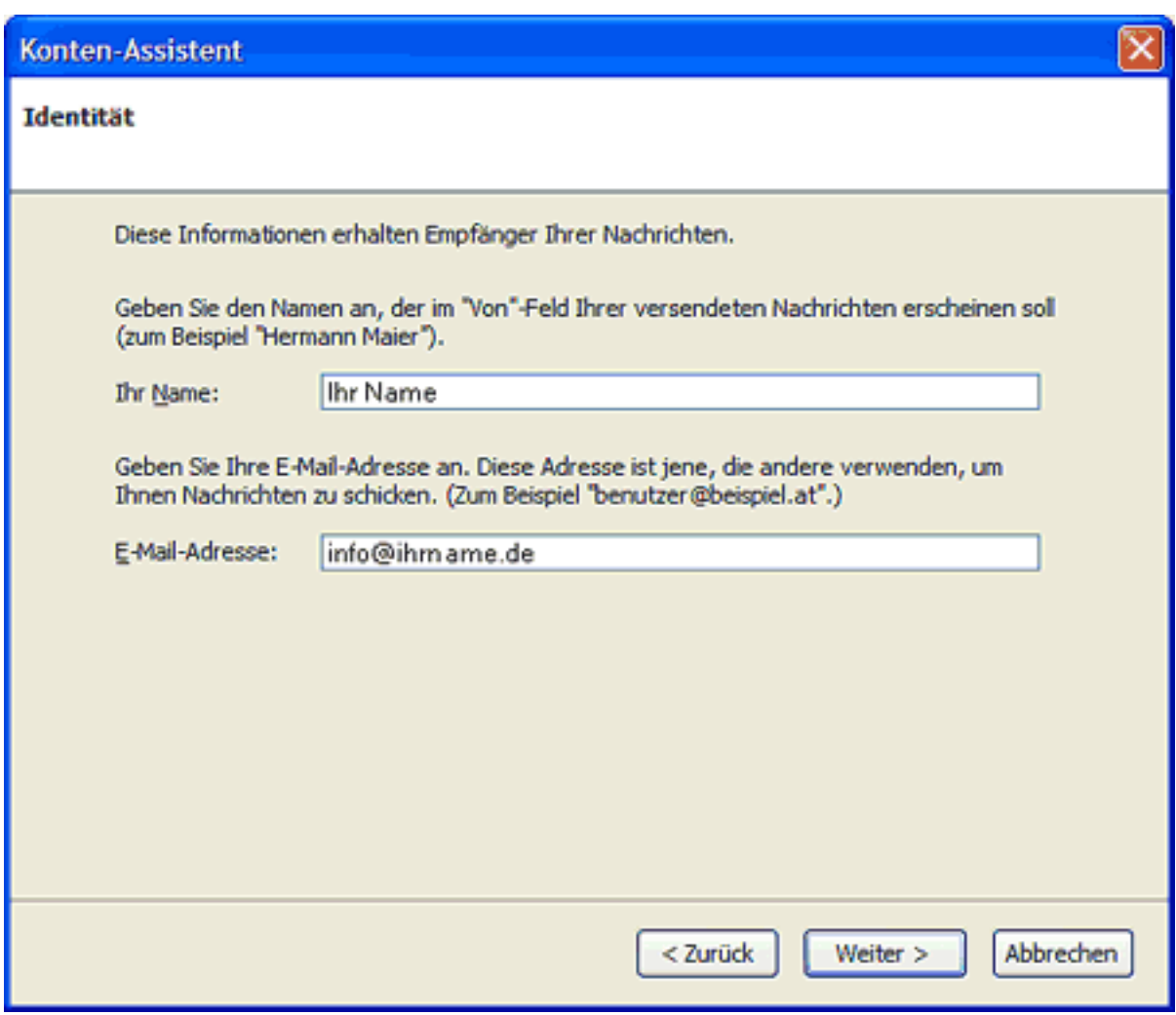

Enter your name into the field "**Your name**". Enter your eMail address into the field "**E-Mail address**".

Click "**Next >**" to proceed.

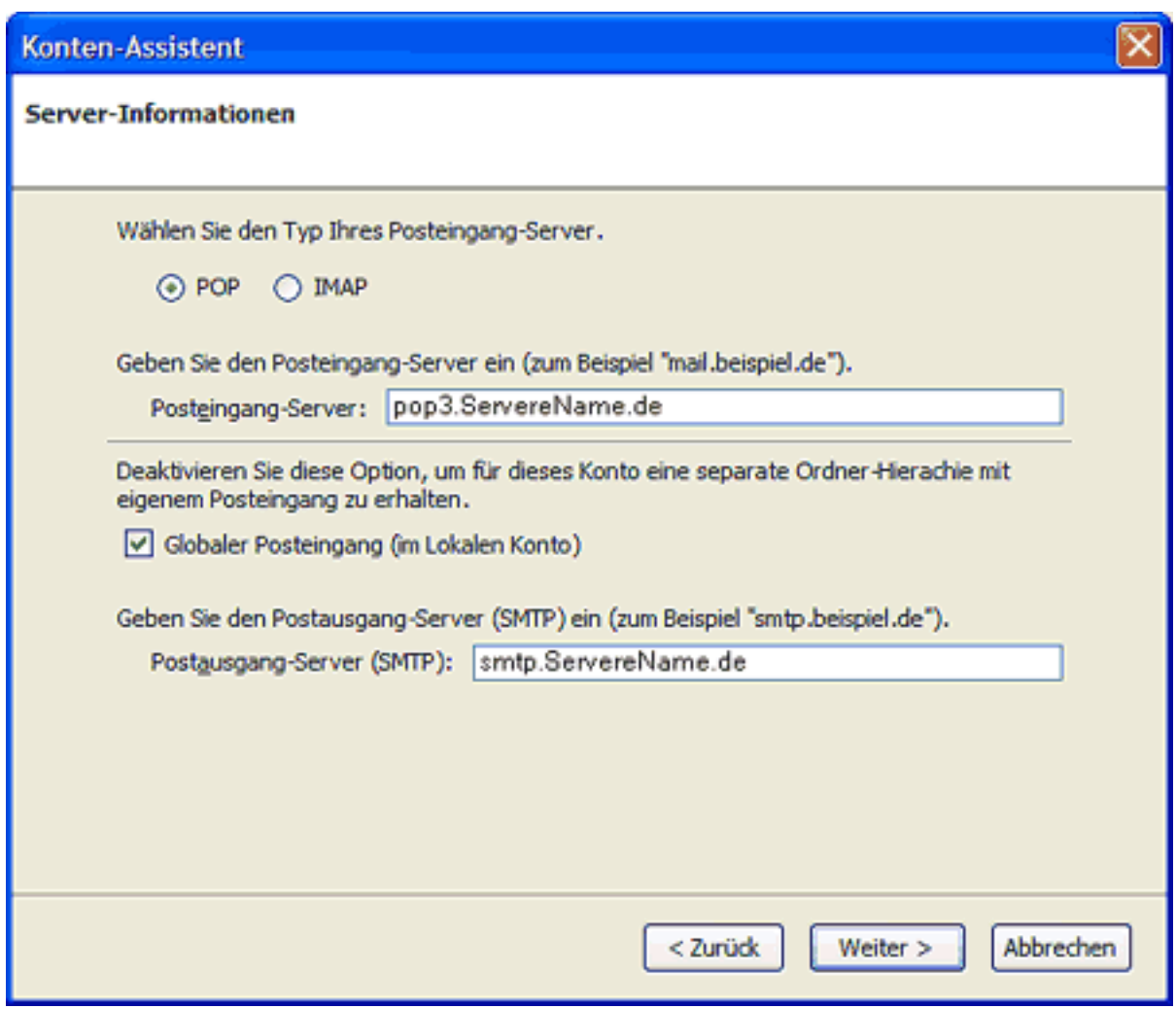

To retrieve your eMails from our server you will need a "**POP3**" connection.

Enter the server name of you eMail provider in the fields "**Incoming mail server**" and "**Outgoing mail server (SMTP)**".

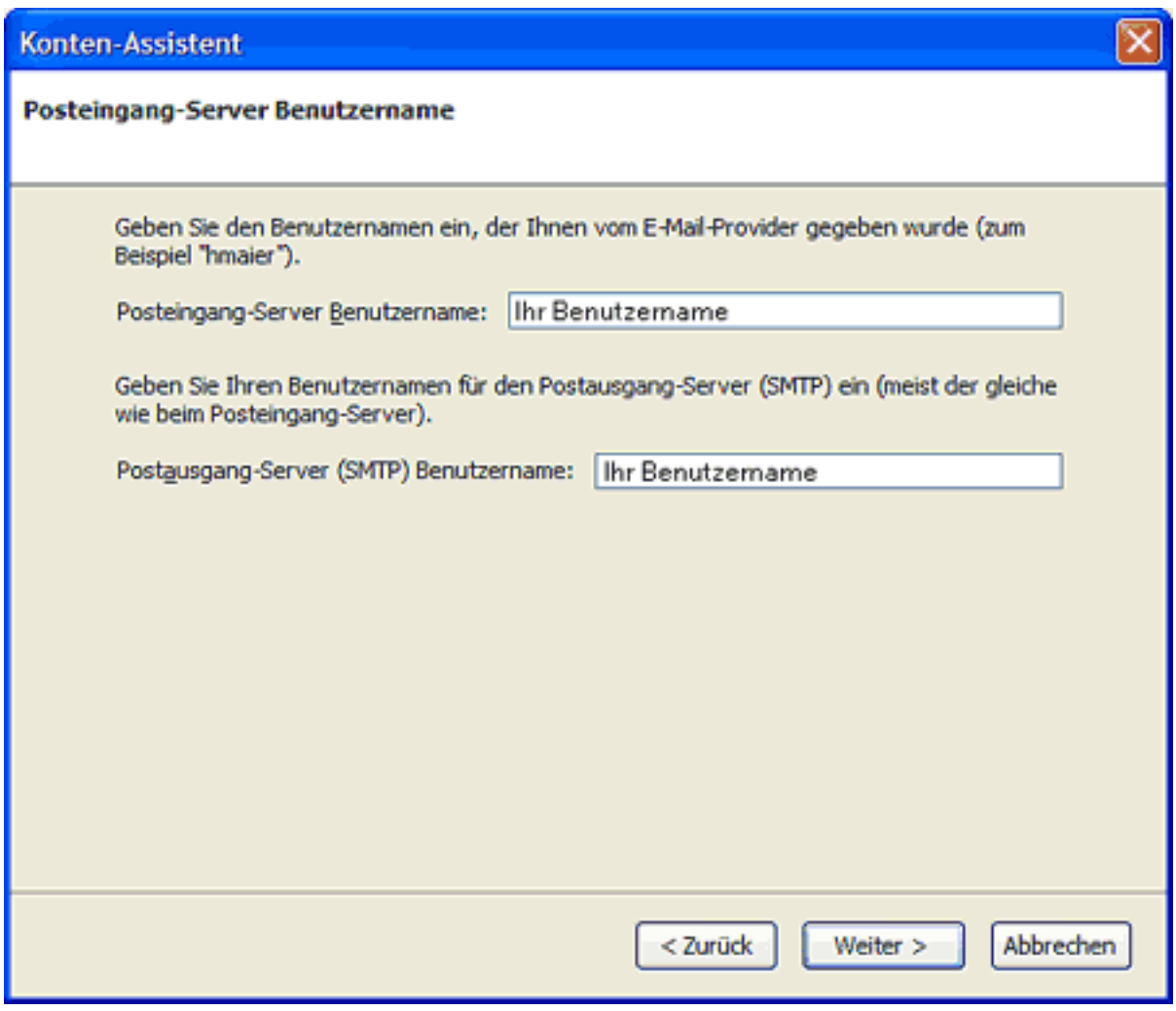

Enter your username into the field "**Username**" and **"Outgoing server username**".

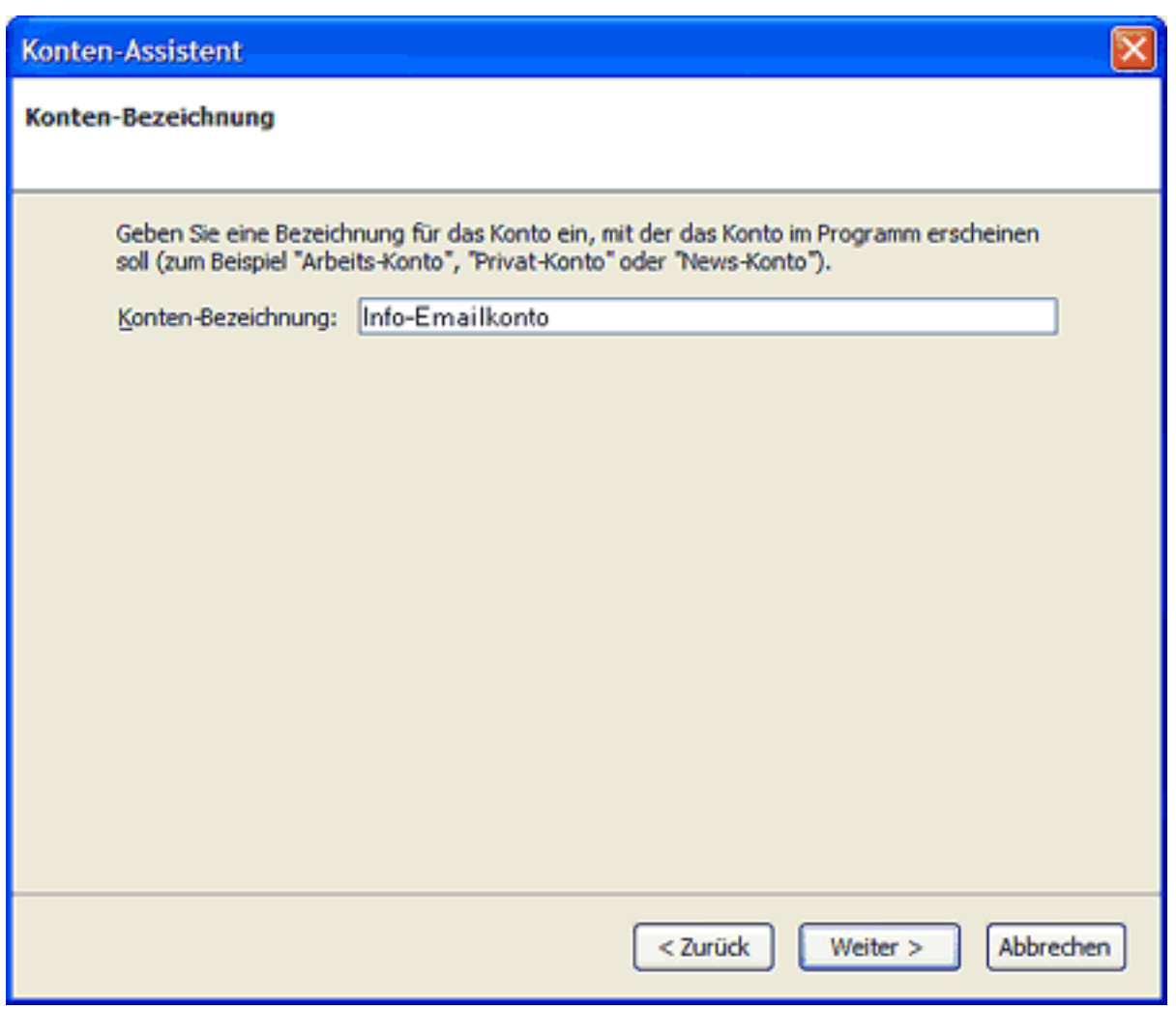

Enter a freely selectable name for your account (e.g. Info-Account) into the field "**Account Name.**

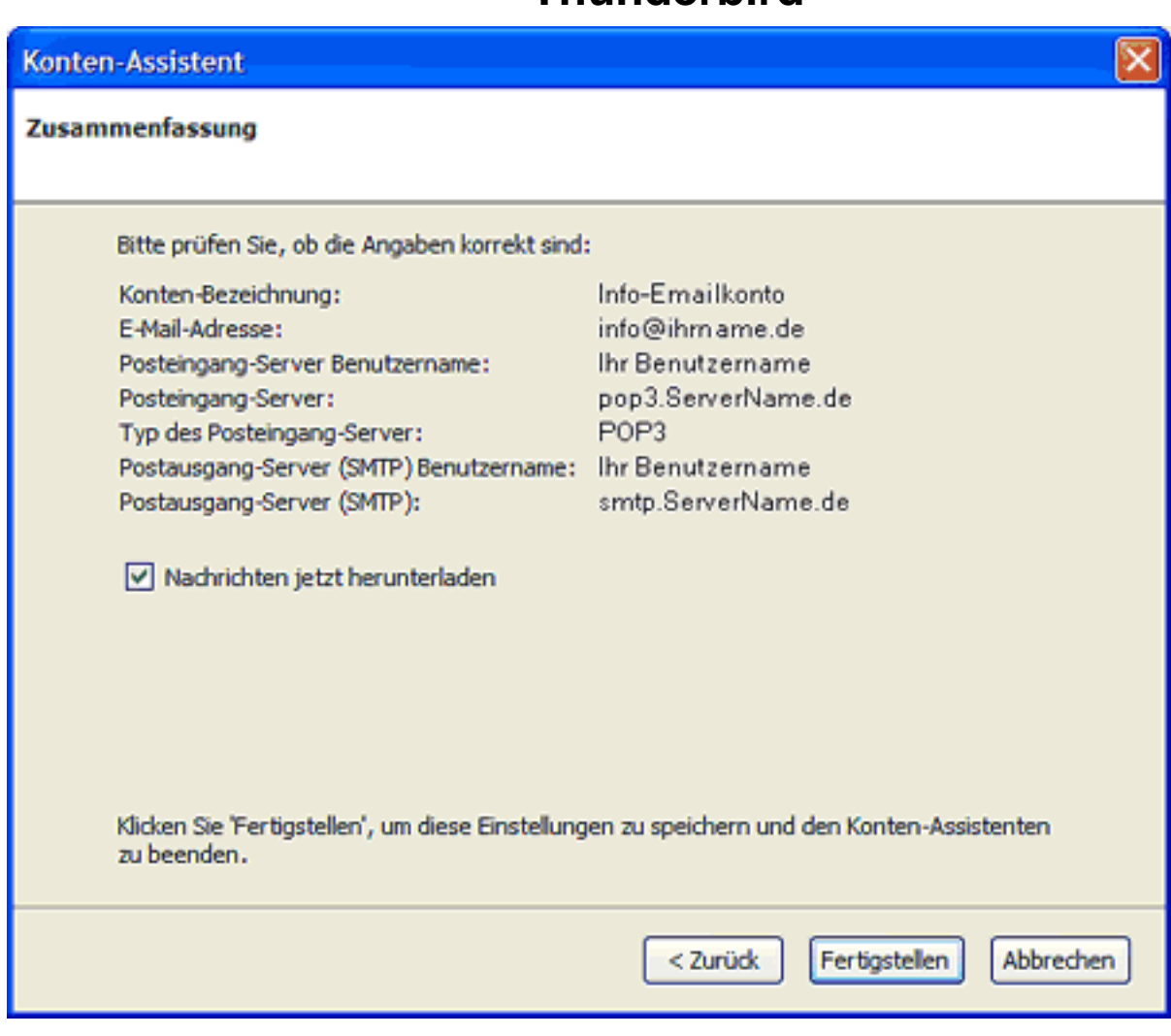

Your eMail account has been set up and is ready to retrieve and send eMails. Check the "**Get Mails now**" box to receive your eMails instantly.

Please click the **"Finish**" button.

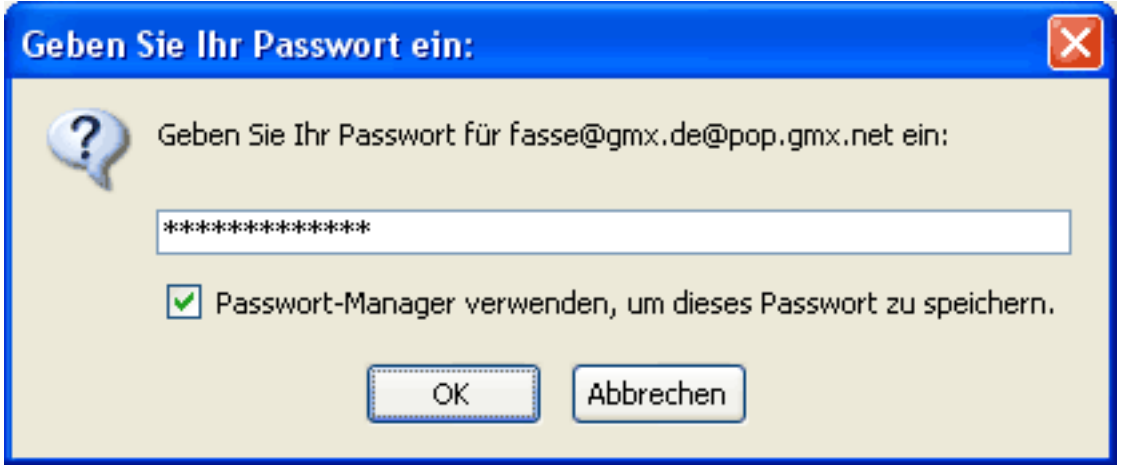

When receiving eMails for the first time enter your password into the password field. You should only check the "**Use Password Manager..."** box when you are the only user of the PC.

Confirm your input with "**OK**".

Page 6 / 7

**(c) 2023 EUserv Internet <support@euserv.de> | 2023-02-01 02:45**

[URL: https://faq.euserv.de/content/27/206/en/how-do-i-set-up-my-email-account-under-mozilla-thunderbird-10-.html](https://faq.euserv.de/content/27/206/en/how-do-i-set-up-my-email-account-under-mozilla-thunderbird-10-.html)

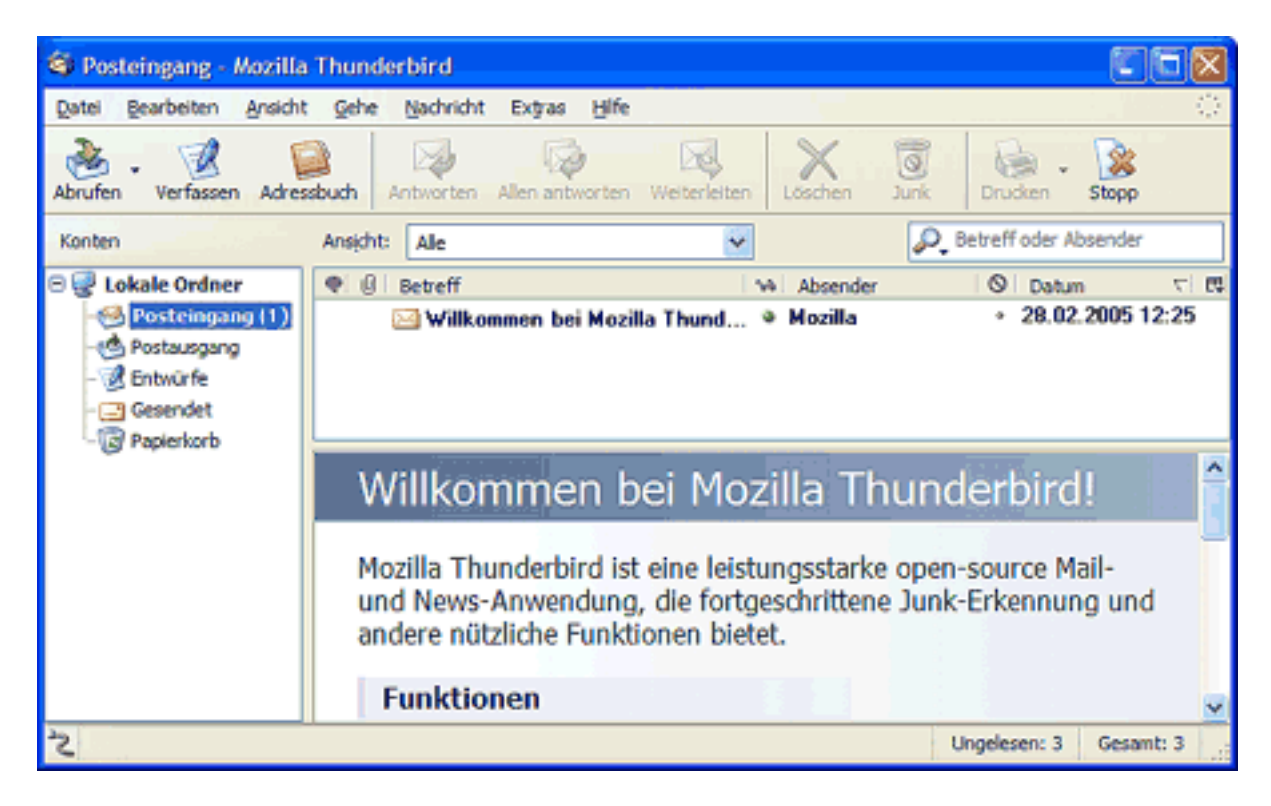

Unique solution ID: #1428 Author: EUserv Kundensupport Last update: 2012-07-17 10:21